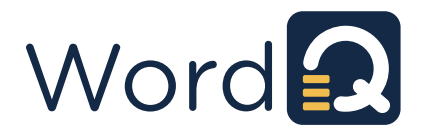

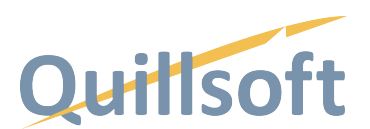

## **WordQ for Chrome Installation**

## **Before you begin**

- To run or install WordQ Chrome, you must:
	- o use Google Chrome browser v86 or higher,
	- o have and be logged in to a Google account,
	- o be connected to the internet.
- Make sure that you are logged into the Google account that you want associated with WordQ Chrome. This does not have to be the same email you used to request a free trial or purchase a license. Once your WordQ Chrome activation code has been associated with a Google account, it cannot be undone.
- 3rd party cookies must be enabled for 1Q4all.com, the secure website where WordQ Chrome is hosted. Learn how here.

## **WordQ Chrome Installation**

1. Open the Chrome browser and go to https://1Q4all.com/WordQChrome.

If you see the message, "The Google permission dialogue was blocked by the browser's popup blocker," complete Step 2. If not, proceed to Step 3.

- 2. Click each of the following in order from  $a d$ :
	- a. **Pop-up blocked** icon in the top right corner of your Google search/address bar
	- b. the button beside *Always allow pop-ups and redirects from https://www.1q4all.com* (1q4all.com is managed by Quillsoft)
	- c. **Done**

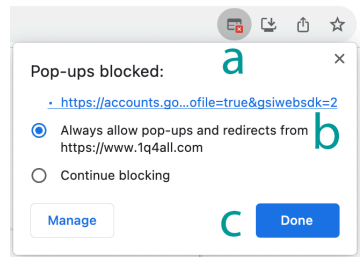

d. **Reload** icon to the left of the Google search/address bar

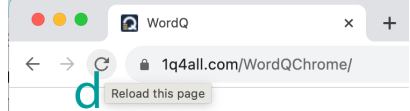

3. Choose your Google Account to use WordQ Chrome.

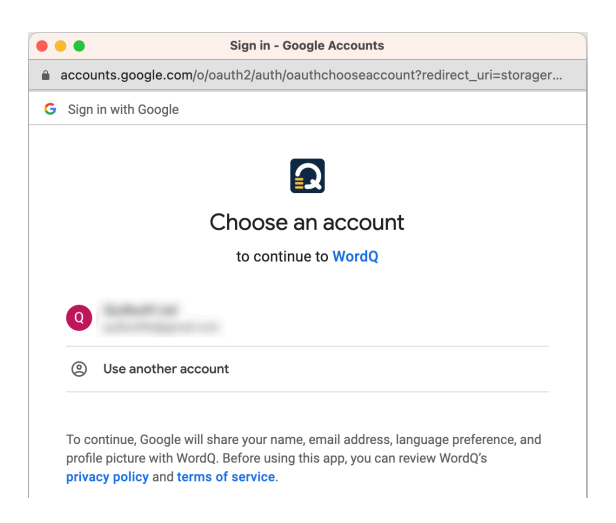

4. Allow WordQ (managed by Quillsoft) to access your Google Account – you must check all the check boxes for WordQ Chrome to work,

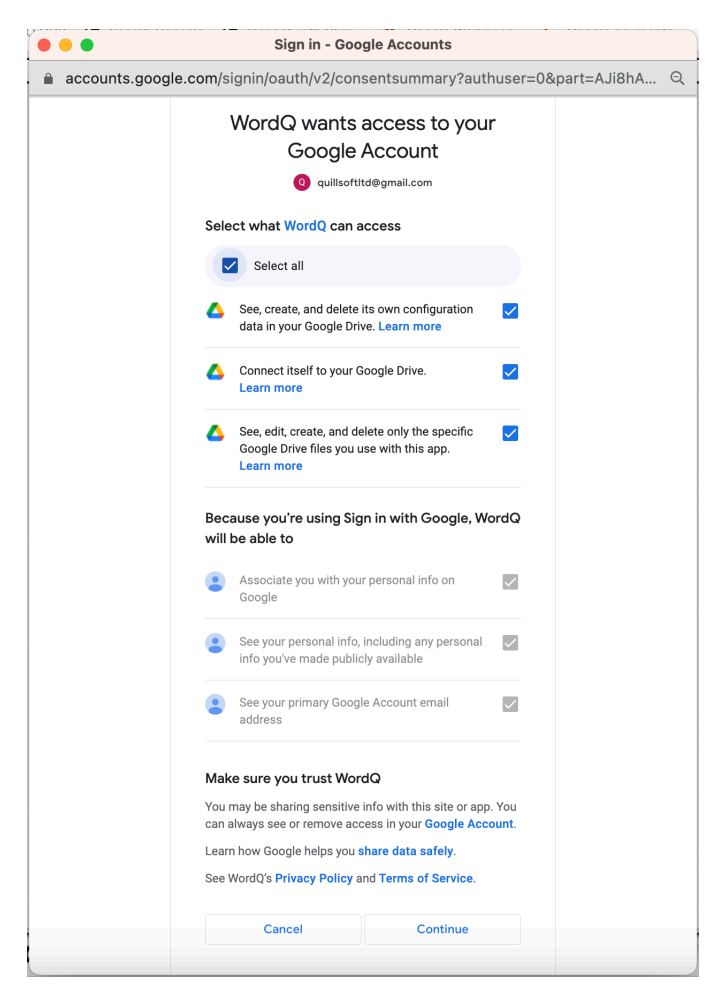

5. Choose a language vocabulary. Each student may have their own vocabulary chosen.

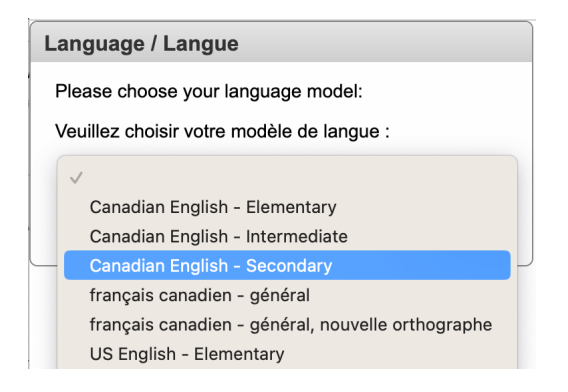

6. To install WordQ Chrome as a desktop App, click the install icon on the right side of your Google Chrome search/address bar.

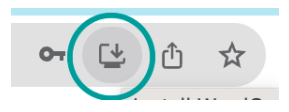

7. Full instructions for using WordQ for Chrome are available under the Help menu.

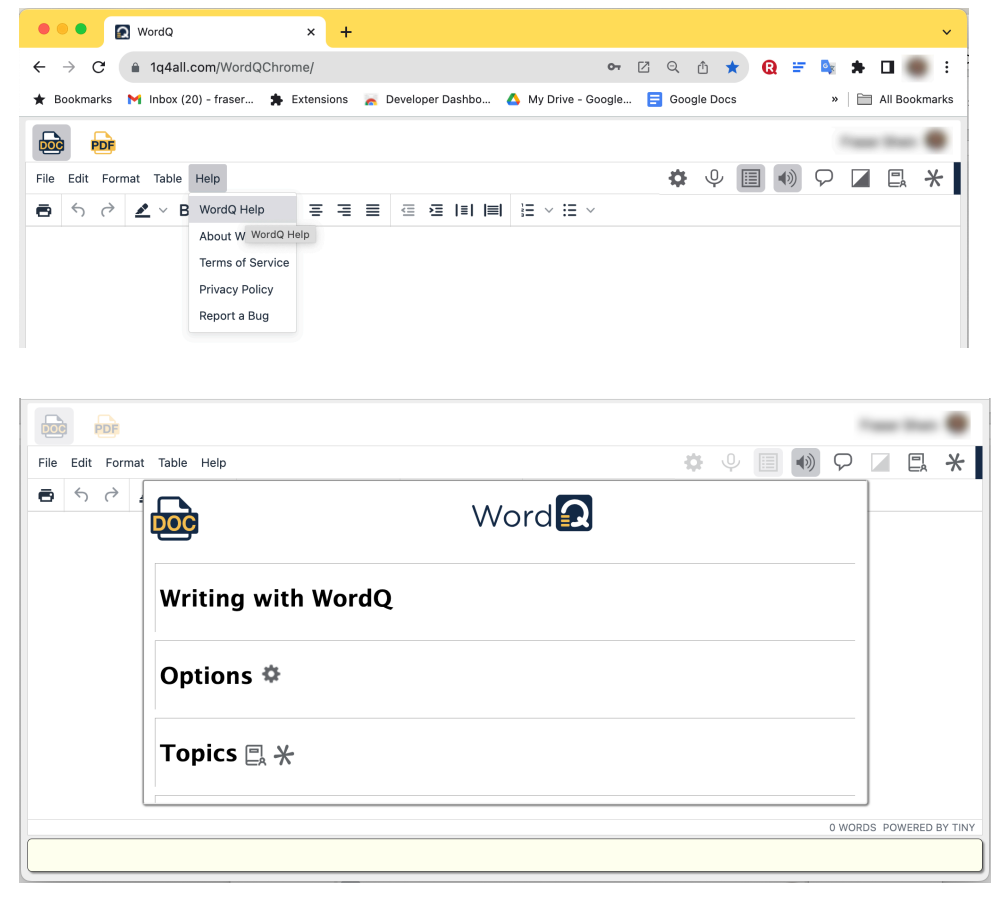